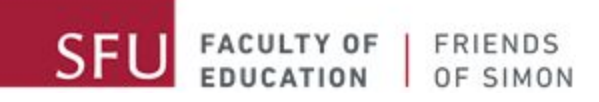

# Como Utilizar Zoom

A message from your Friends of Simon Tutors:

Hi awesome Friends of Simon students! We've missed you very much, and we are happy to be able to connect with you again virtually. As you may already know, your Friends of Simon tutoring sessions are transitioning to virtual tutoring as well, and we understand that transitioning to virtual learning can be challenging

This document is intended to walk you through the basics of how to use Zoom for our Friends of Simon virtual tutoring sessions. Please use the table of content below to quickly access the different topics featured in this manual.

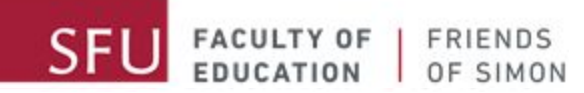

### Table of Contents

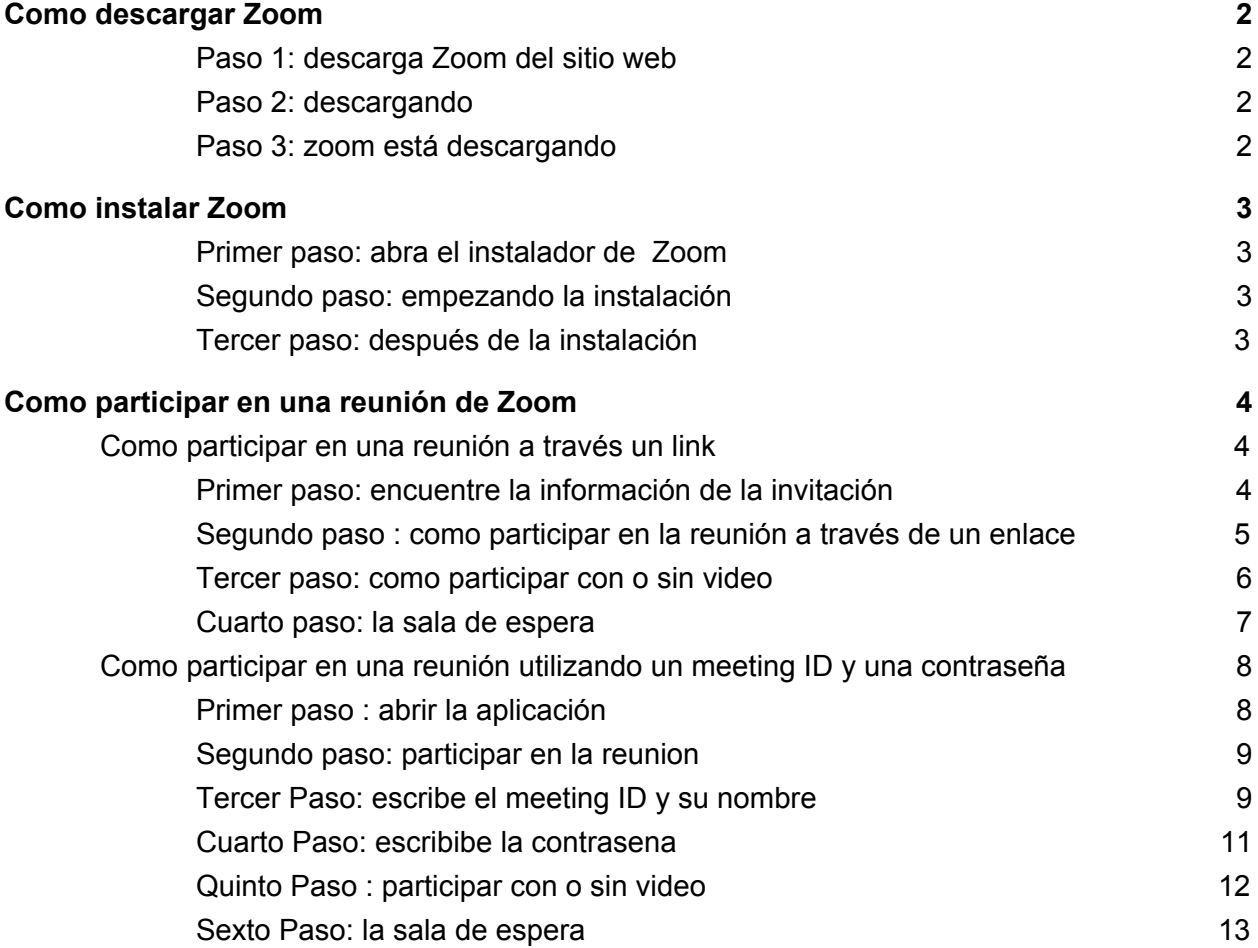

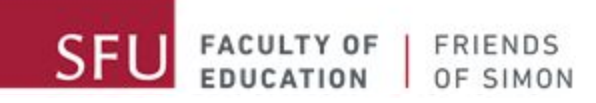

## <span id="page-2-0"></span>Como descargar Zoom

#### <span id="page-2-1"></span>**Paso 1: descarga Zoom del sitio web**

#### Presione el enlace [zoom.us/support/download](https://zoom.us/support/download) para descargar Zoom

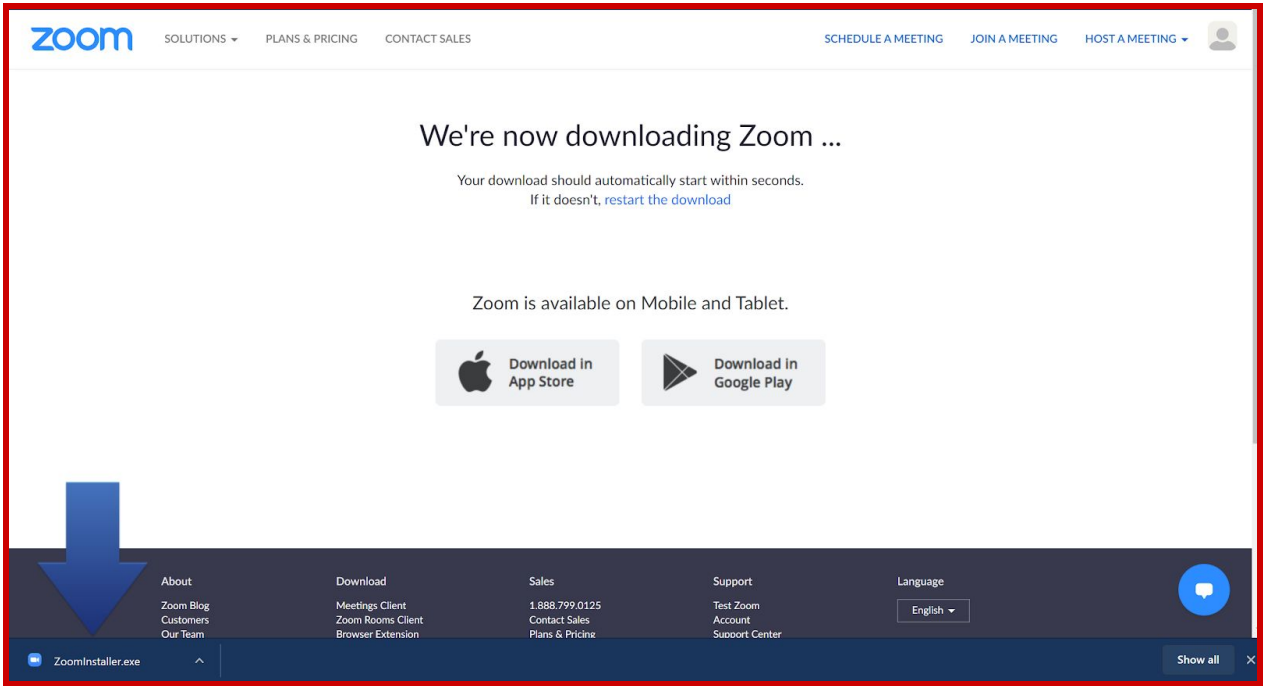

#### <span id="page-2-2"></span>**Paso 2: descargando**

Después de haber apretado el enlace, la descarga tendría que empezar automáticamente

#### <span id="page-2-3"></span>**Paso 3: zoom está descargando**

Espere hasta que termina la descarga

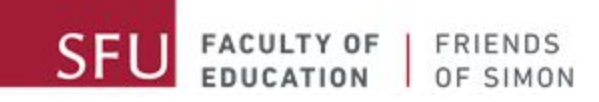

## <span id="page-3-0"></span>Como instalar Zoom

#### <span id="page-3-1"></span>**Primer paso: abra el instalador de Zoom**

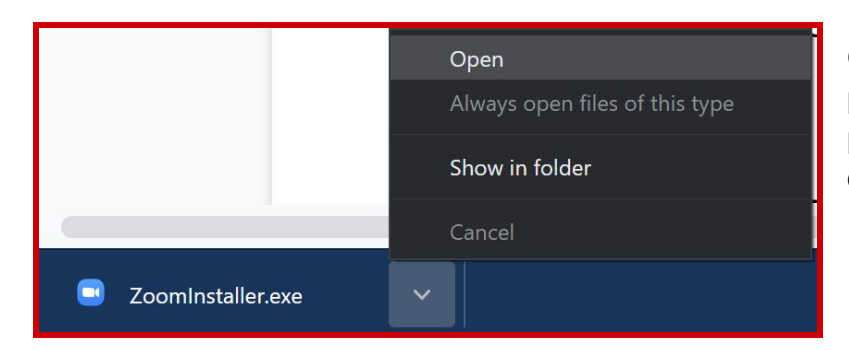

Cuando termine de descargar, presione el botón de instalación para instalar Zoom en el folder de descargos.

#### <span id="page-3-2"></span>**Segundo paso: empezando la instalación**

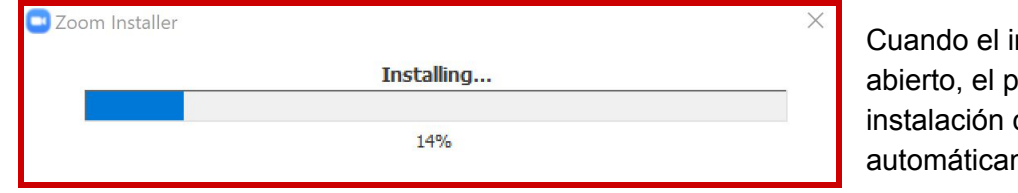

nstalador esté proceso de comenzará mente

#### <span id="page-3-3"></span>**Tercer paso: después de la instalación**

Espere hasta que la instalación termine. Cuando la instalación termine, usted tendría que ver el icono de Zoom en su pantalla principal. Si no, abra su folder de aplicaciones en su computadora y busque Zoom.

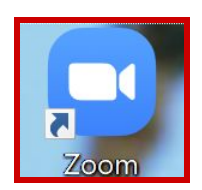

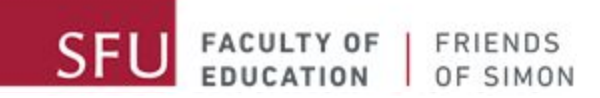

### <span id="page-4-0"></span>Como participar en una reunión de Zoom

Hay dos diferentes maneras como usted puede participar en una reunión de Zoom. Si usted recibio un correo de nosotros, tendría que haber un enlace, un meeting ID y una contraseña. Si usted no recibio un correo de nosotros por favor contacte a su site coordinator.

<span id="page-4-1"></span>Como participar en una reunión a través un link

#### <span id="page-4-2"></span>**Primer paso: encuentre la información de la invitación**

En el correo que le enviamos tendría que estar toda la información necesaria. Tendría que contener todo esto:

Your Friends of Simon tutor is inviting you to a scheduled Zoom meeting. Topic: Friends of Simon virtual tutoring Time: This is a recurring meeting Meet anytime Join Zoom Meeting https://sfu.zoom.us/j/link

Meeting ID: ### ### #### Password: ######

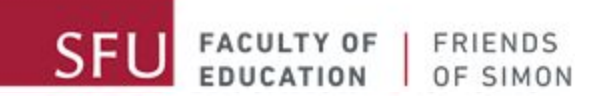

#### <span id="page-5-0"></span>**Segundo paso : como participar en la reunión a través de un enlace**

Presione el enlace en el correo y lo llevara automáticamente al sitio web. Si no, usted puede copiar el enlace y pegarlo en google. Después de haber abierto el enlace, la página web tendría que estar asi:

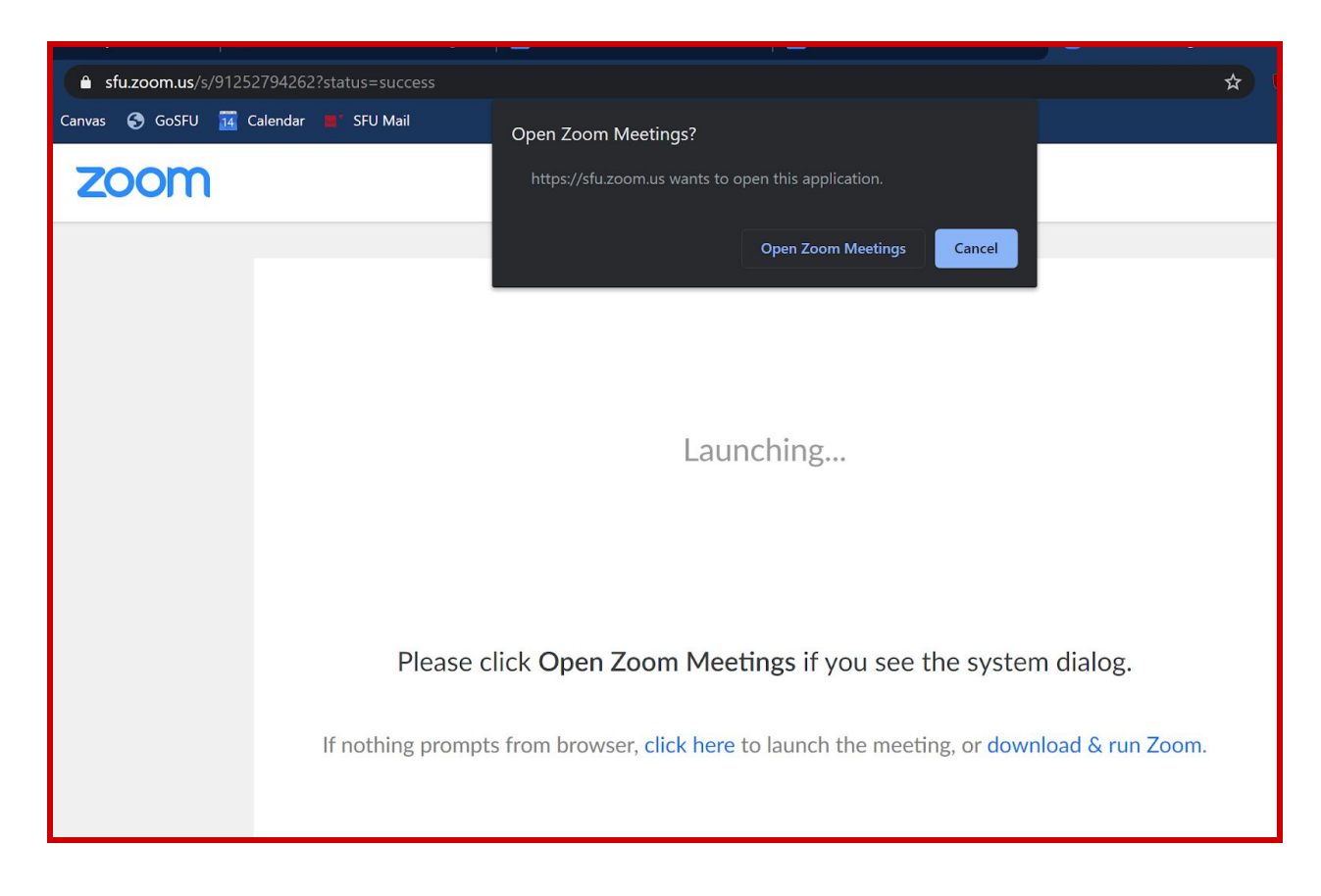

Presione 'Open Zoom Meetings', y la aplicación de Zoom se abrirá automáticamente en su computadora. Si no, presione en 'click here' como usted puede ver en la imagen.

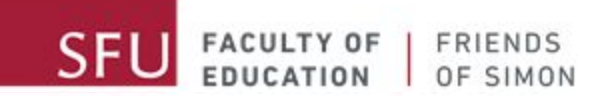

#### <span id="page-6-0"></span>**Tercer paso: como participar con o sin video**

Cuando la aplicación se abra le preguntará si usted quiere participar en la reunión sin o con video. Sería esencial que participe con video si se encuentra en un ambiente apropiado.

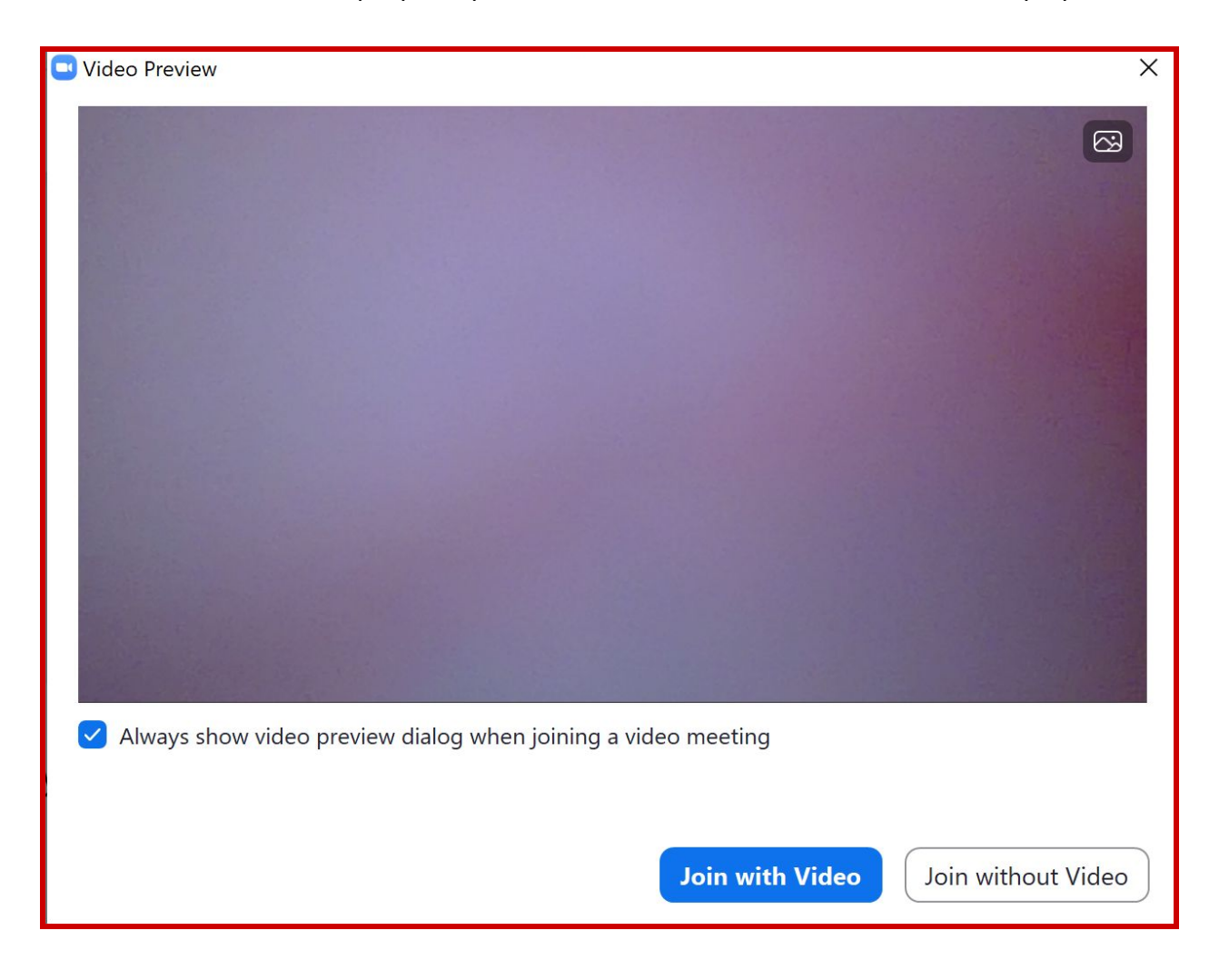

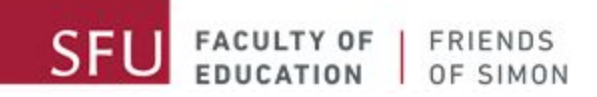

#### <span id="page-7-0"></span>**Cuarto paso: la sala de espera**

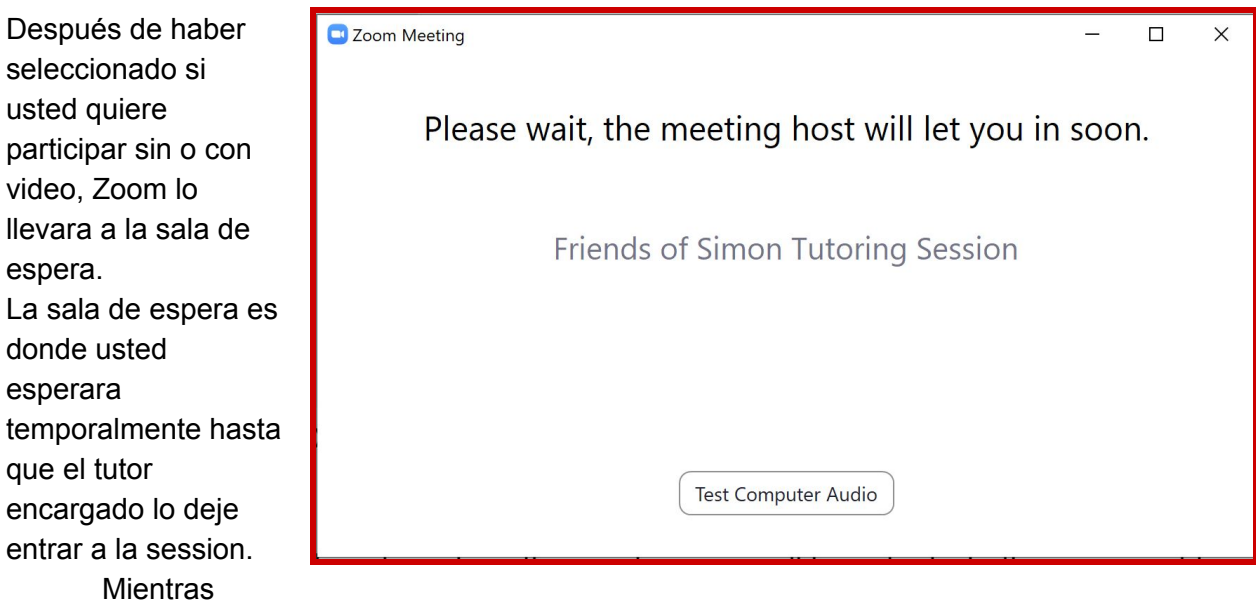

espera puede hacer la prueba de su audio apretando el botón 'Test Computer Audio' y siguiendo las instrucciones.

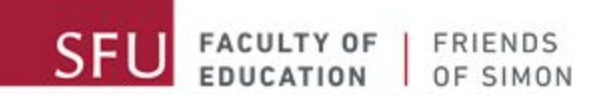

<span id="page-8-0"></span>Como participar en una reunión utilizando un meeting ID y una contraseña

Usted también puede participar en la reunión de Zoom utilizando el meeting ID y la contraseña en el correo que los tutores le mandaran.

#### <span id="page-8-1"></span>**Primer paso : abrir la aplicación**

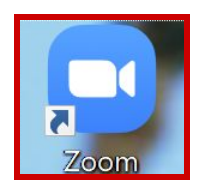

Abrir Zoom haciendo un doble click en el icono

Si usted no encuentra el icono del Zoom lo puede buscar en su lista de aplicaciones:

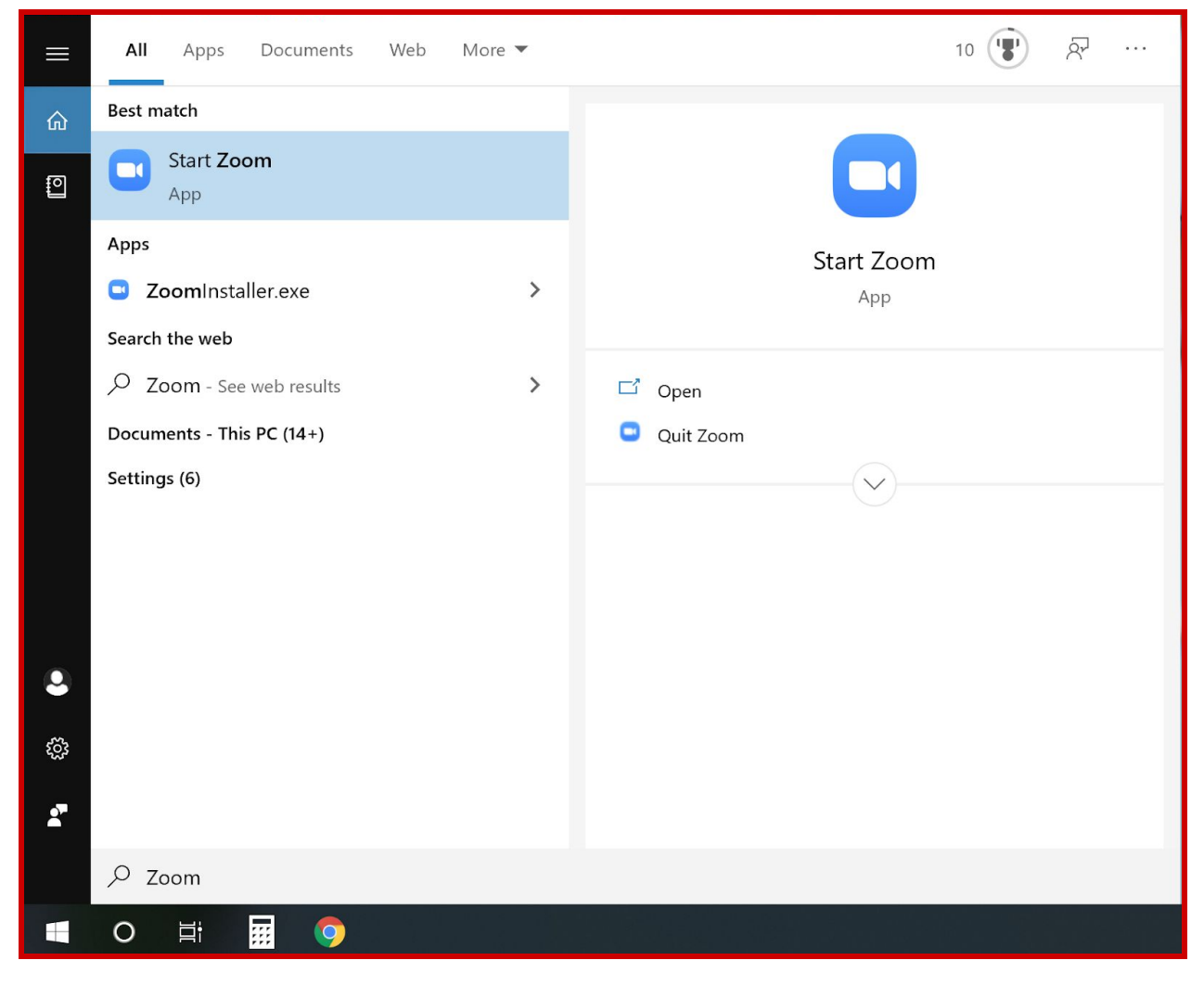

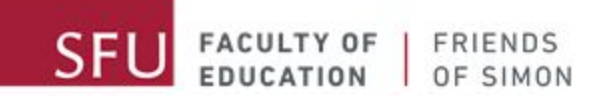

#### <span id="page-9-0"></span>**Segundo paso: participar en la reunion**

Cuando Zoom esté abierto Zoom Cloud Meetings  $\Box$  $\times$ en su computadora, presione 'Join a Meeting' **ZOOM Join a Meeting** Sign In Version: 5.0.2 (24046.0510)

#### <span id="page-9-1"></span>**Tercer Paso: escribe el meeting ID y su nombre**

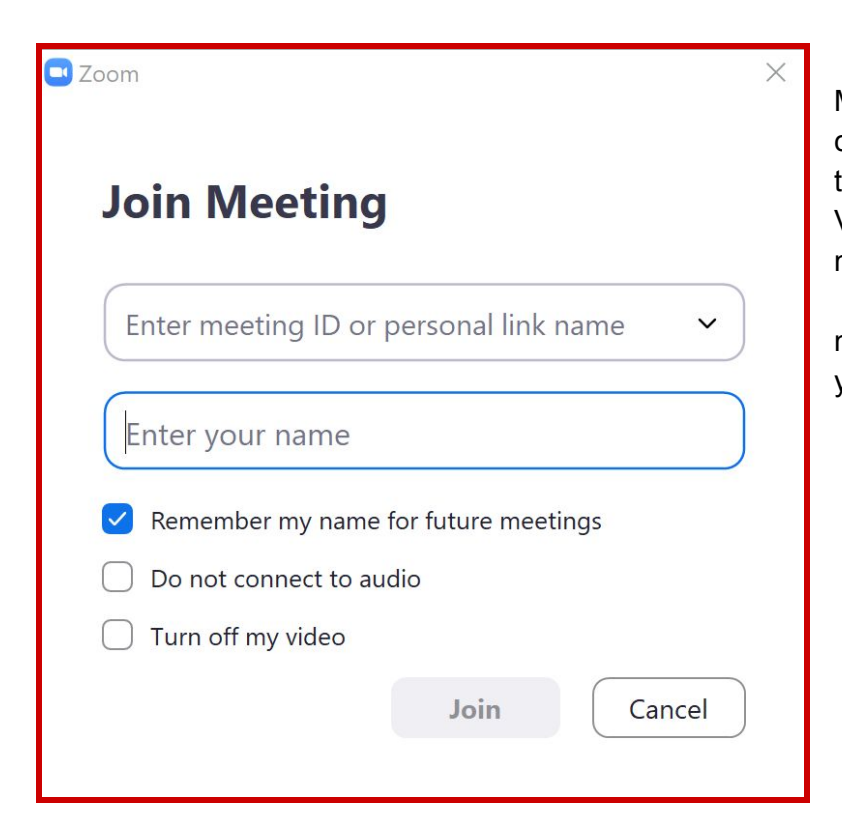

Usted tendrá que escribir el Meeting ID, encontrado en el correo mandado por los tutores, y también su nombre. Verifique que haya escrito el meeting ID correctamente. Solo escriba su primer nombre en la section de 'Enter your name.'

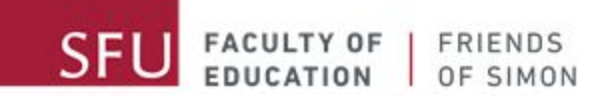

Después de haber escrito el meeting ID y su nombre, presione 'Join.'

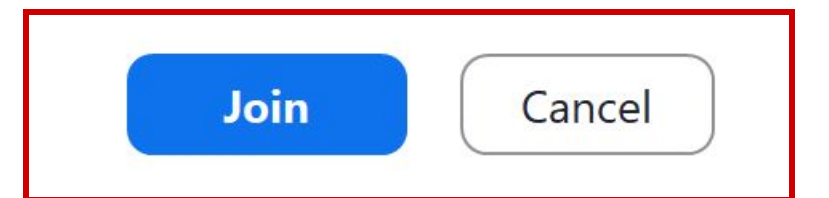

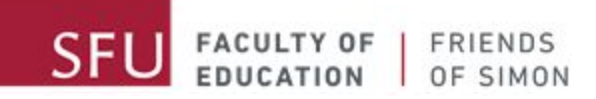

#### <span id="page-11-0"></span>**Cuarto Paso: escribibe la contrasena**

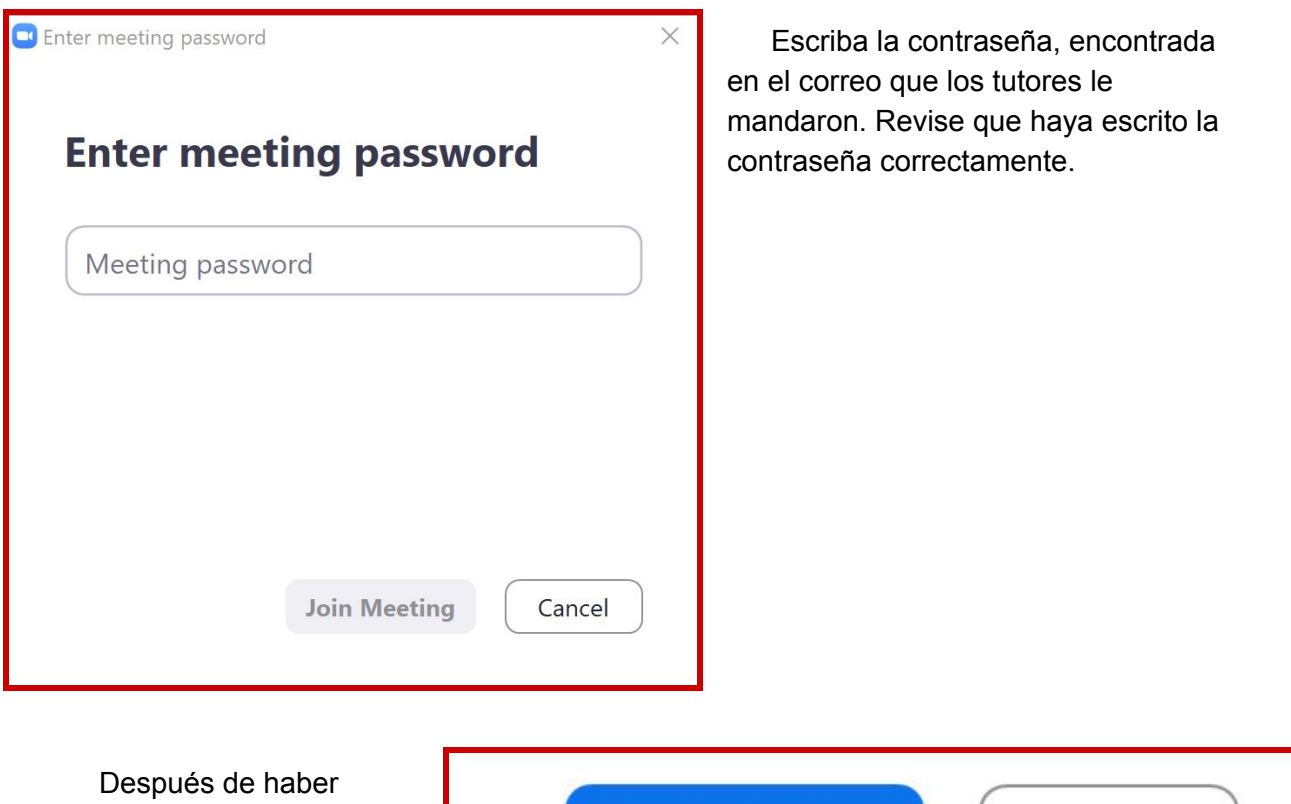

escrito la contraseña, presione el boton que dice 'Join Meeting.'

![](_page_11_Picture_4.jpeg)

![](_page_12_Picture_0.jpeg)

#### <span id="page-12-0"></span>**Quinto Paso : participar con o sin video**

![](_page_12_Picture_103.jpeg)

Cuando la aplicación se abra le preguntará si usted quiere participar en la reunión sin o con video. Sería esencial que pueda participar con video si se encuentra en un ambiente apropiado.

![](_page_13_Picture_0.jpeg)

#### <span id="page-13-0"></span>Sexto Paso: la sala de espera

![](_page_13_Picture_218.jpeg)